**After the translation pen is connected to the computer via USB, what should I do if the folder cannot be found on [My Computer]?**

•It is recommended that when using it for the first

time after purchase, please fully charge it first.

If it is not used for a long time, please charge it once every 3 months, so as to avoid the natural wear and ear of the lithium battery for a long time and cannot

•Confirm that the nearby wireless is 2.4G WiFi signal (the device does not support 5G WiFi signal).

•Make sure the scanned content is flat and clearly visible. •Make sure that the alignment line of the translation pen scanning window is aligned with the center of the font, and the word cannot exceed the scanning window.

•Please press and hold the power button for 8 seconds

#### **What should I do if the screen cannot be**

•Make sure the translation pen Bluetooth is turned on.

•Make sure that the printer is not connected by other

•Please turn off the printer and then turn it on again, and try to search for the connection in the App again.

#### **What should I do if the translation pen cannot be connected to the printer?**

•Yes. Please open [Bluetooth] in [Settings] to search

Yes, connect the translation pen to the computer • through the original USB cable, and copy the audio files to the corresponding folder of the translation pen storage disk. You can also insert the TF card and copy the files to the corresponding folder of the TF card.

1. Apple computer connection is not supported. <sup>2</sup> 2. Do not delete the files that come with the system, to avoid the translation pen work abnormally.

# **Can the translation pen be connected to a**

**Can the translation pen be connected to a Q6 computer to import/export audio and other files?**

Right-click [My Computer] -> select [Manage] • -> select [Device Manager] -> select [Convenient Devices] or [Other Devices] -> right-click [MTP] to open [Update Driver] -> select [Browse Me] Find the driver on your computer] -> select [Let me pick from a list of available drivers on my computer] -> select [MTP USB device] and click [Next] to install successfully.

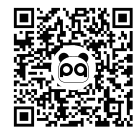

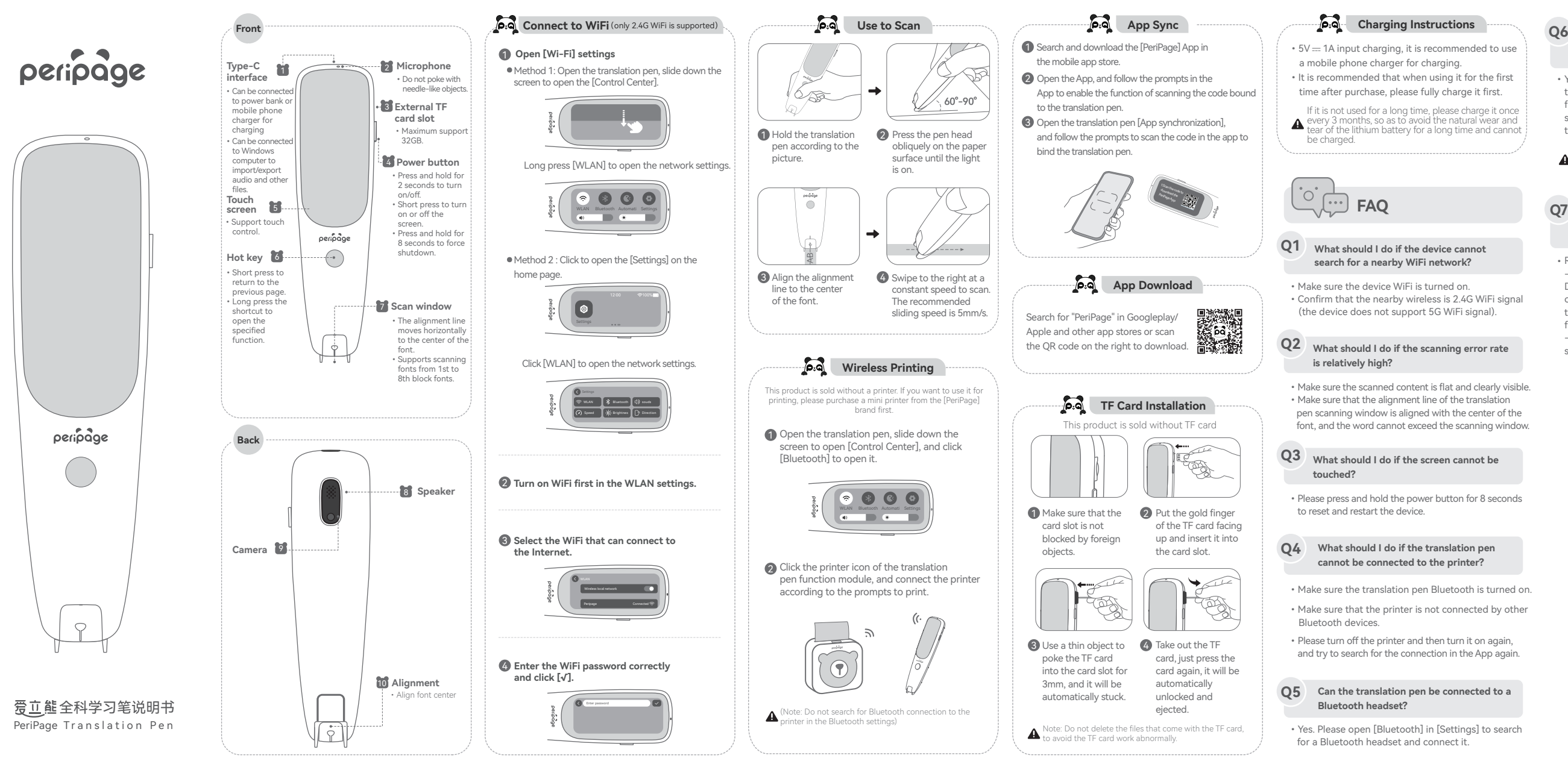

#### **Charging Instructions**

 $\cdot$  5V  $=$  1A input charging, it is recommended to use

厦门市软件园三期诚毅北大街50号2101单元01室

Room 01, Unit 2101, No.50 Chengyi North Street, Software Park Phase III, Xiamen, Fujian, China

### 厦门爱立得科技有限公司 Xiamen iLead Tek Co., Ltd.

视频教程 / Video Guide

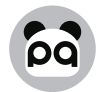

## **FCC Statement**

This device complies with part 15 of the FCC rules. Operation is subject to the following two conditions: (1) this device may not cause harmful interference, and (2) this device must accept any interference received, including interference that may cause undesired operation.

Changes or modifications not expressly approved by the party responsible for compliance could void the user's authority to operate the equipment.

NOTE: This equipment has been tested and found to comply with the limits for a Class B digital device, pursuant to part 15 of the FCC Rules. These limits are

designed to provide reasonable protection against harmful interference in a residential installation. This equipment generates uses and can radiate radio frequency

energy and, if not installed and used in accordance with the instructions, may cause harmful interference to radio communications. However, there is no guarantee

that interference will not occur in a particular installation. If this equipment does cause harmful interference to radio or television reception, which can be

determined by turning the equipment off and on, the user is encouraged to try to correct the interference by one or more of the following measures:

- Reorient or relocate the receiving antenna.
- Increase the separation between the equipment and receiver.
- Connect the equipment into an outlet on a circuit different from that to which the receiver is connected.
- Consult the dealer or an experienced radio/TV technician for help.

The device has been evaluated to meet general RF exposure requirement. The device can be used in portable exposure condition without restriction.